## CONTROLLO REMOTO

E' possibile fare assistenza o controllo da remoto sui pc, quando abbiamo una rete che ci permette lo scambio dei dati.

## CONTROLLO REMOTO RETI LAN

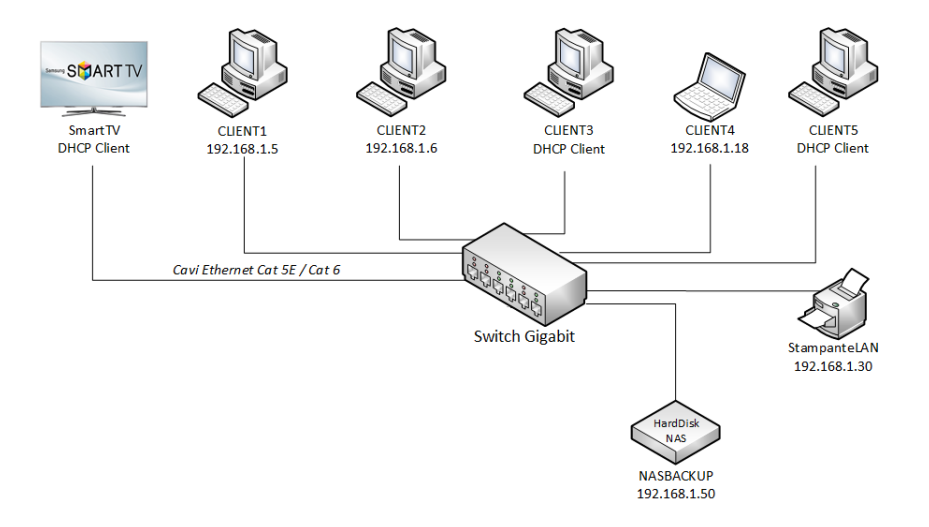

Se abbiamo una rete LAN, in cui tutti i dispositivi sono collegati ad uno Switch (Hub), il controllo remoto si esegue facendo:

- Start, tutti i programmi, Accessori
- Connessione Desktop Remoto
- Si apre la finestra di connessione

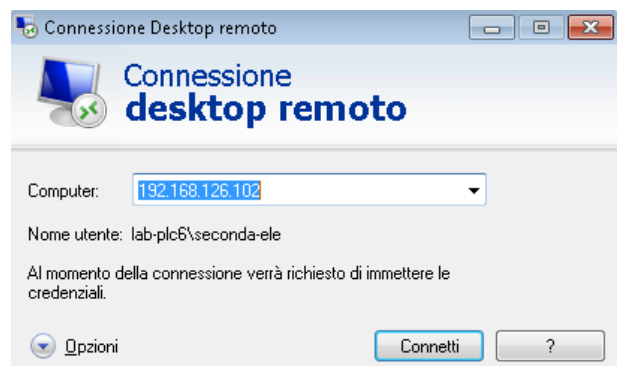

- Chiedo all'utente del pc di controllare il suo indirizzo IP. Per fare questo deve:
	- $\checkmark$  Start, Tutti i programmi, Accessori, Prompt dei comandi
	- $\checkmark$  Scrivere Ipconfig /all
	- $\checkmark$  Leggere il proprio IPv4 (192.168.126.117)
- $\checkmark$  Comunicarmi il suo IP
- Inserisco l'indirizzo IP del Pc da raggiungere remoto Esempio: 192.168.126.117
- Devo scrivere le credenziali per accedere al pc: Nome Utente Esempio terza-ele Password ter--ele
- Seleziono Si
- Ora posso lavorare sul pc remoto.

Si possono usare Sw, Scambiare dati, fare tutto come se mi trovassi contemporaneamente davanti ai due computers.

## CONTROLLO REMOTO RETI WAN

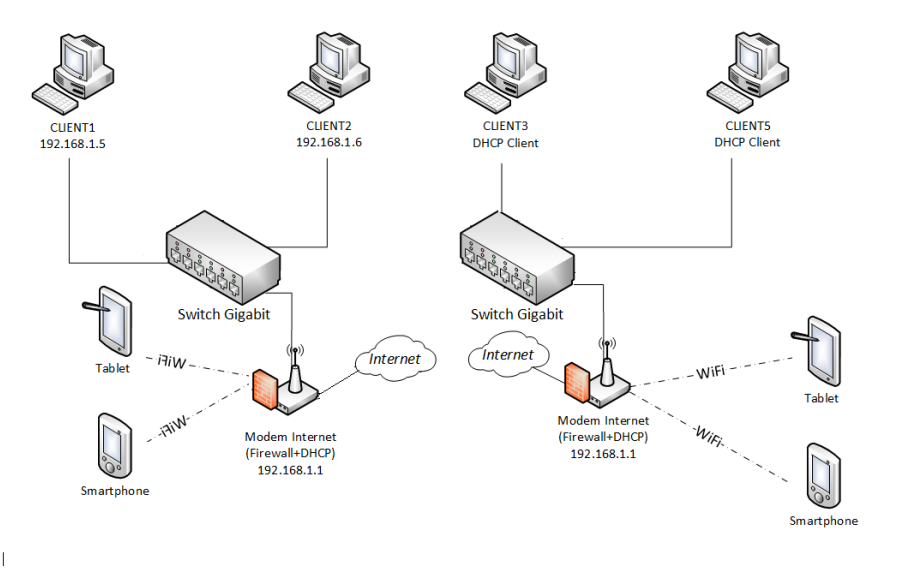

Se abbiamo una rete WAN, in cui tutti i dispositivi sono collegati per mezzo di un operatore telefonico, il controllo remoto si esegue usando dei Sw specifici per questo lavoro.

Tra i più utilizzati troviamo Teamviewer, AnyDesk, ……

Questi sw, eseguono il collegamento, assegnando un codice (IP), pubblico, raggiungibile da internet, sia per il gestore che per il gestito della connessione.

Per eseguire il collegamento sul pc da controllare si deve:

- Installare AnyDesk sui pc che si devono collegare.
	- $\checkmark$  Andare all'indirizzo <https://anydesk.com/it>
	- $\checkmark$  Download Gratuito
	- $\checkmark$  Quando è stato scaricato, lo seleziono, esegui
	- $\checkmark$  Ora il pc è pronto per il collegamento, ma la prima volta eseguo:
		- Installa AnyDesk, Installare, Si
		- Ora chiudo la pagina
		- Sul desktop trovo l'icona per avviare AnyDesk

Per eseguire il collegamento sul pc del controllore si deve:

- Installare AnyDesk sui pc che si devono collegare.
	- $\checkmark$  Andare all'indirizzo <https://anydesk.com/it>
	- $\checkmark$  Download Gratuito
	- $\checkmark$  Quando è stato scaricato, lo seleziono, esegui
	- $\checkmark$  Ora il pc è pronto per il collegamento, ma la prima volta eseguo:
		- Installa AnyDesk, Installare, Si
		- Ora chiudo la pagina
		- Sul desktop trovo l'icona per avviare AnyDesk

Ora i due Pc sono pronti per la comunizazioe.

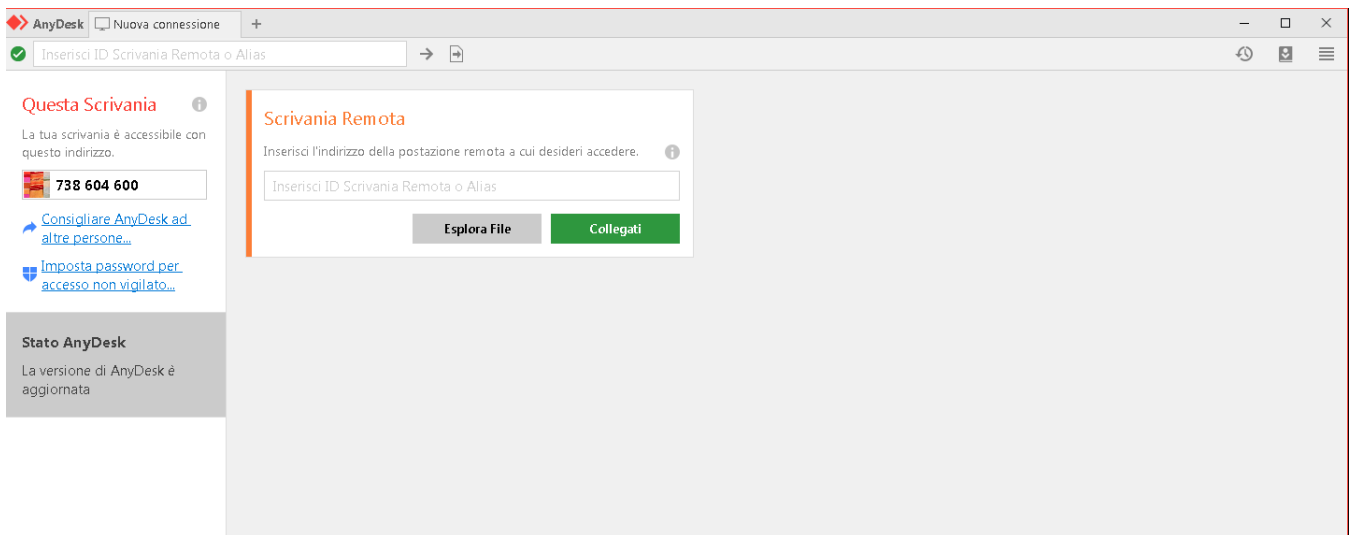

- Chiedo all'utente del pc da controllare il suo indirizzo
- Lo scrivo sulla Scrivania Remota
- Seleziono Collegati
- Attendo che dall'altra parte venga accettata la mia richiesta.
- Ora posso lavorare sul pc remoto.

Si possono usare Sw, Scambiare dati, fare tutto come se mi trovassi contemporaneamente davanti ai due computers